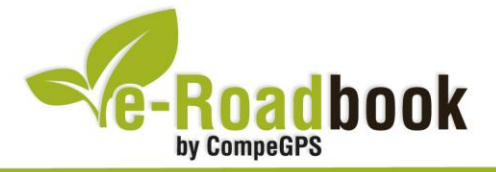

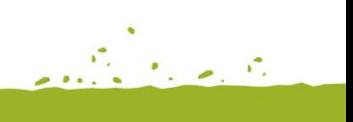

# the control of Llevant gironí **CERVIÀ DE TER - VILADASENS - ST. JORDI DESVALLS - CERVIÀ DE TER**

# **1. INFORMACIÓ BÀSICA**

Arxiu de track descarregable en format **\*.BTRK**, exclusiu de CompeGPS. Roadbook realitzat en plena **comarca del Gironès**, inclou informació detallada amb imatges de pròximes maniobres, instruccions textuals i icones gràfiques. A continuació li presentem la informació bàsica del recorregut:

- **Zona:** Cervià de Ter, Gironès, Catalunya, Espanya
- **Nivell de dificultat:** Bàsic
- **Tipus d'etapa:** Etapa única
- **Tipus de ruta:** Circular

*Sortida:* Encreuament C/Quintana amb C/Priorat, Cervià de Ter

*Arribada:* Encreuament C/Quintana amb C/Priorat, Cervià de Ter

- **Duració:** 2 hores
- **Distància:** 28,3 kilòmetres
- **Vehicle:** BTT
- **Altitud Màxima:** 159 metres
- **Altitud Mínima:** 45 metres
- **Ascens acumulat:** 283 metres
- **Llengua de les maniobres**: Català
- **Autor**: Héctor Ugalde

## **2. EL RECORREGUT**

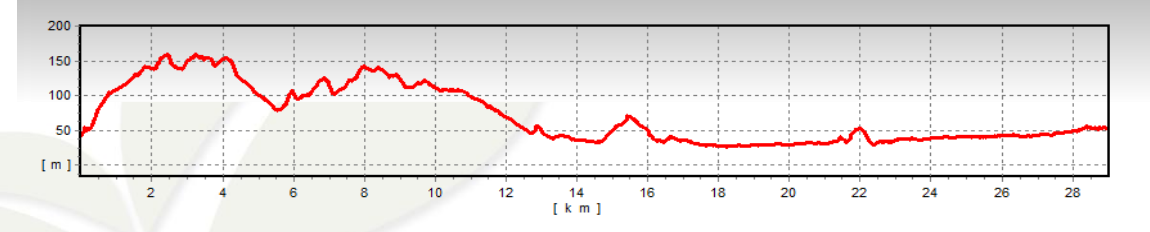

Ruta circular que recorre els voltants de **Cervià de Ter, Viladasens i Sant Jordi Desvalls**. És un recorregut que pot fer-se de diverses maneres: A peu, corrent, en

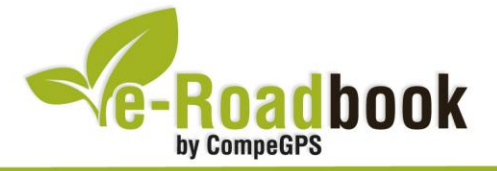

moto de trial, en BTT, en 4x4, en cotxe, en aquest cas la realitzarem en BBT. Tot el recorregut es fa per **pistes en molt bon estat** i també per petits trams d'asfalt.

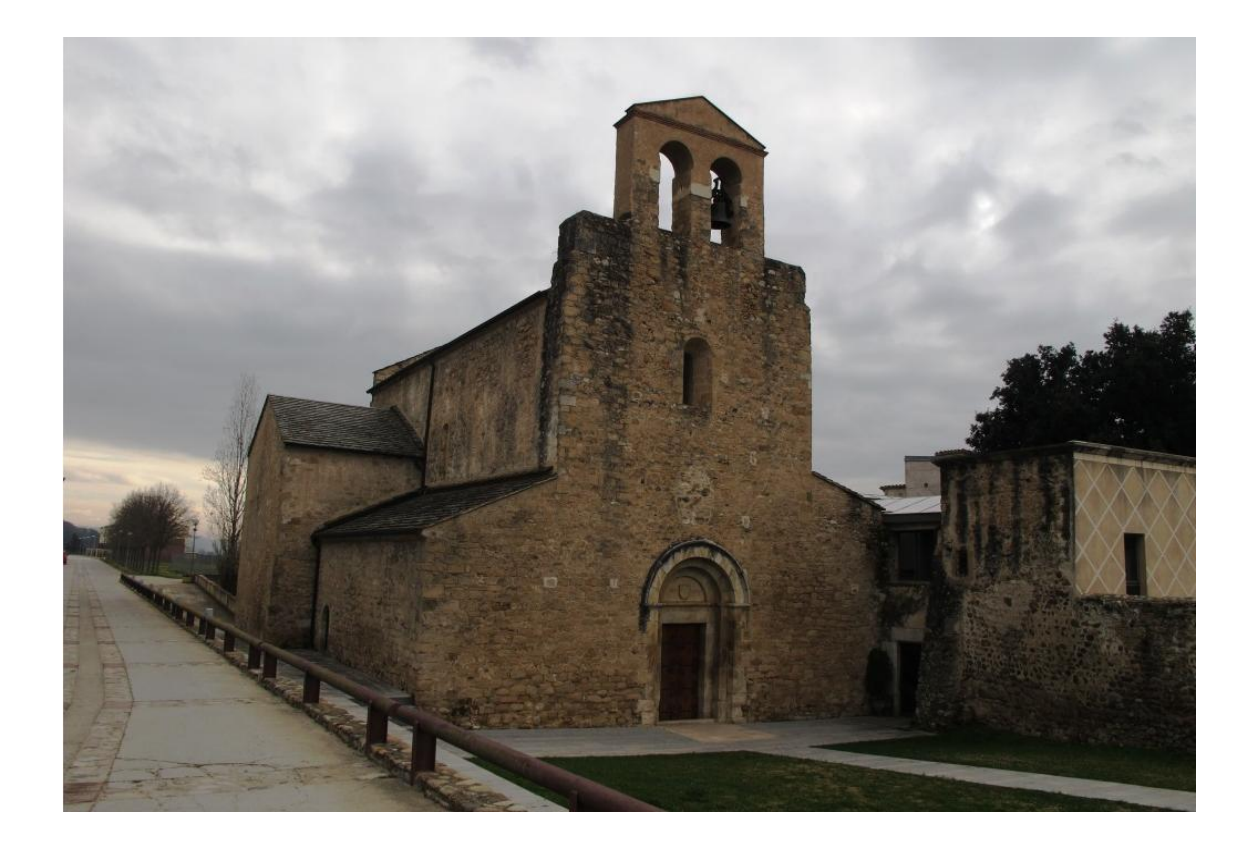

Al llarg del recorregut tindrem moltes i diferents **panoràmiques**: vistes del Pirineu, el Canigó, Les Salines, el Montseny, el Matagalls, el Puigsou (Rocacorba), les Gavarres i les Guillaries, sense oblidar el Montgrí.

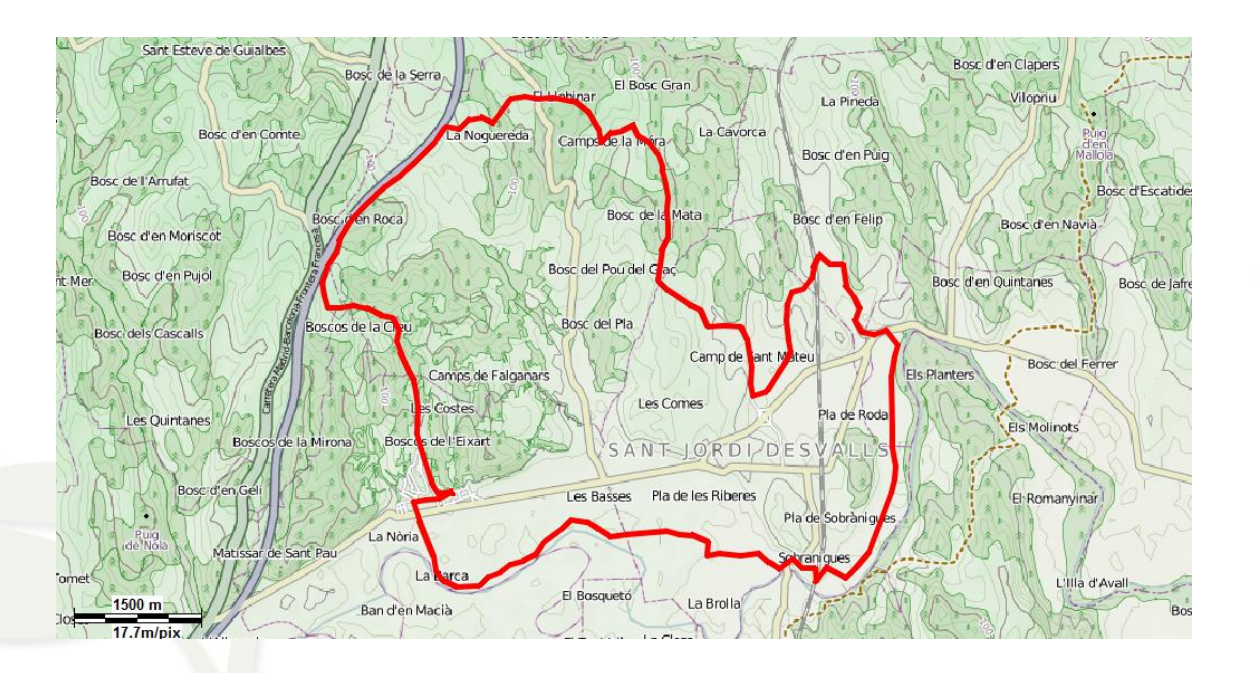

CompeGPS Team S.L. – Tel: 902 512 260 www.compegps.com – www.twonav.com ×

 $\sim 10$ 

计接收

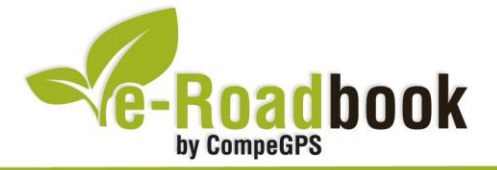

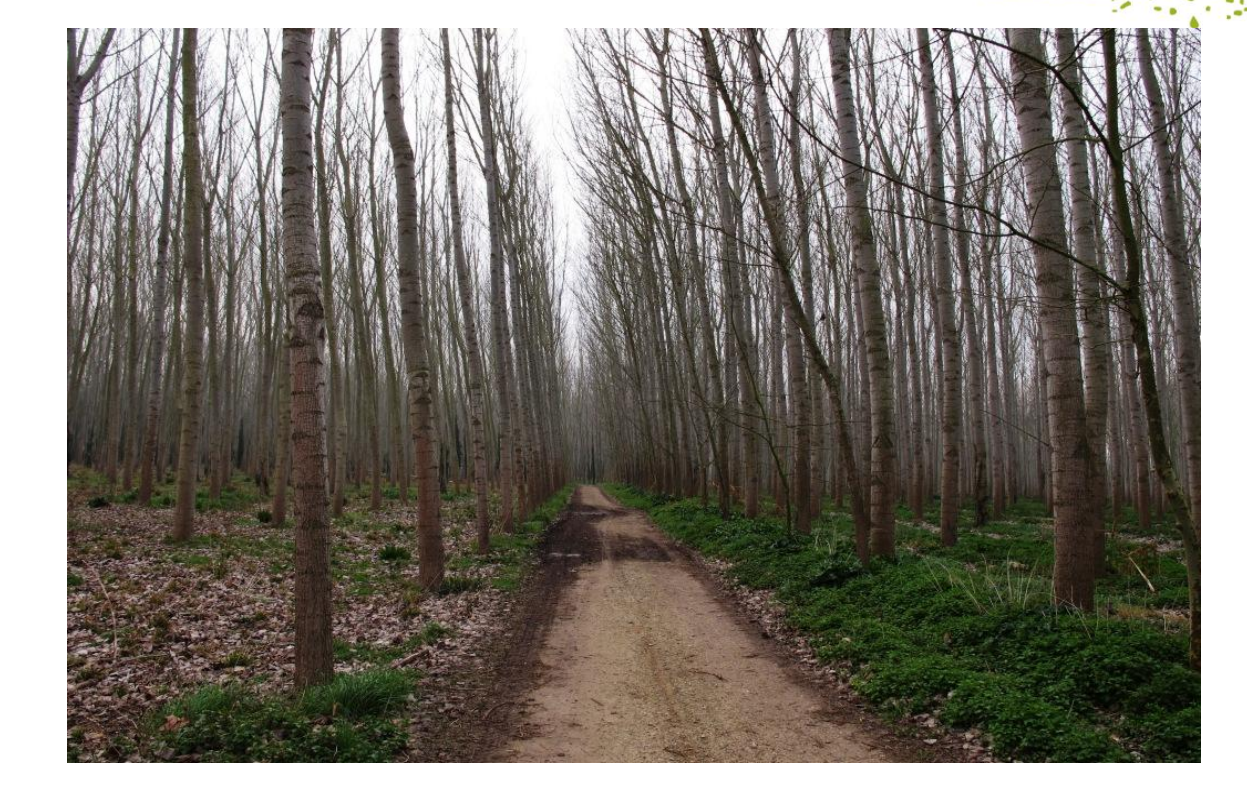

COVEY

**Pasa** 

Un cop iniciada la ruta, tindrem la oportunitat de visitar **diversos edificis religiosos** d'interès. Menció especial mereix el **monestir benedictí** de Cervià de Ter del segle XI, el seu claustre és l'element més emblemàtic. Passarem també per les **esglésies romàniques** de Sant Martí de La Móra del segle XII, la de Sant Feliu de Diana del segle XI, la de Sant Mateu del segle XIV, així com la de Sant Pere de Sobrànigues del segle XVIII.

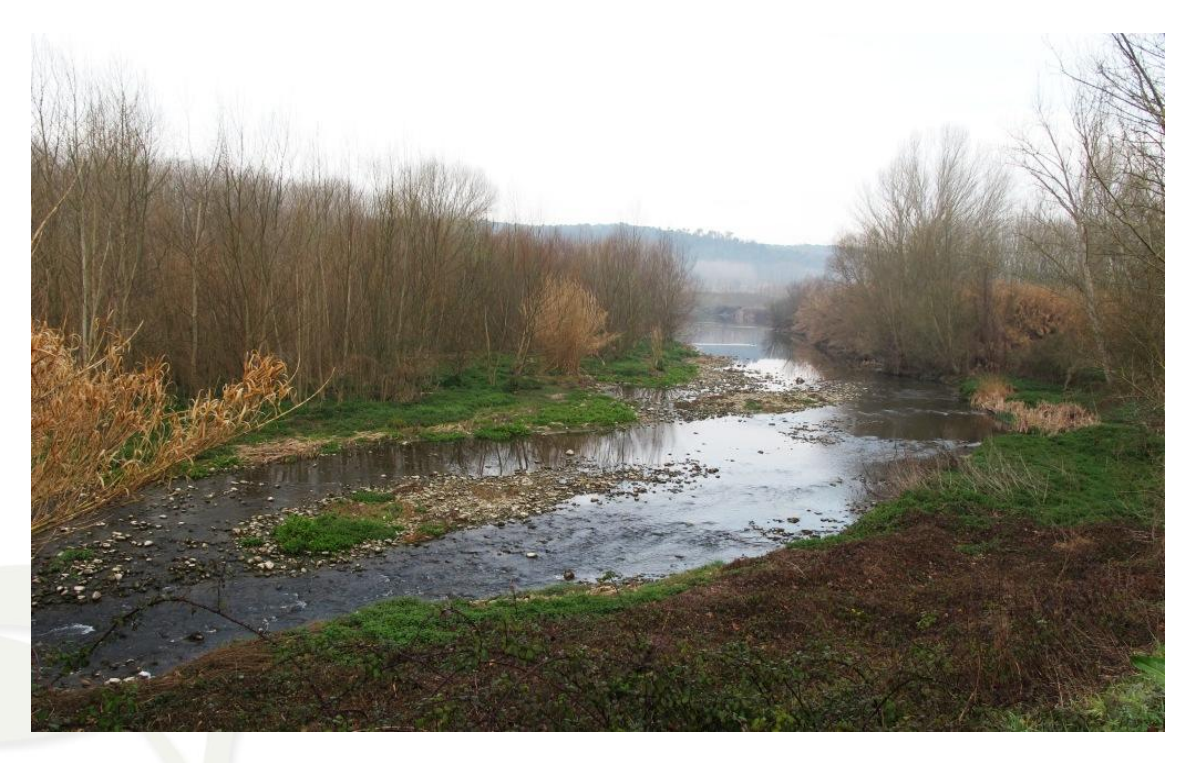

CompeGPS Team S.L. – Tel: 902 512 260 www.compegps.com – www.twonav.com

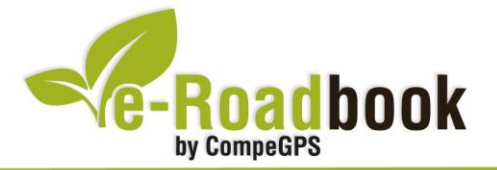

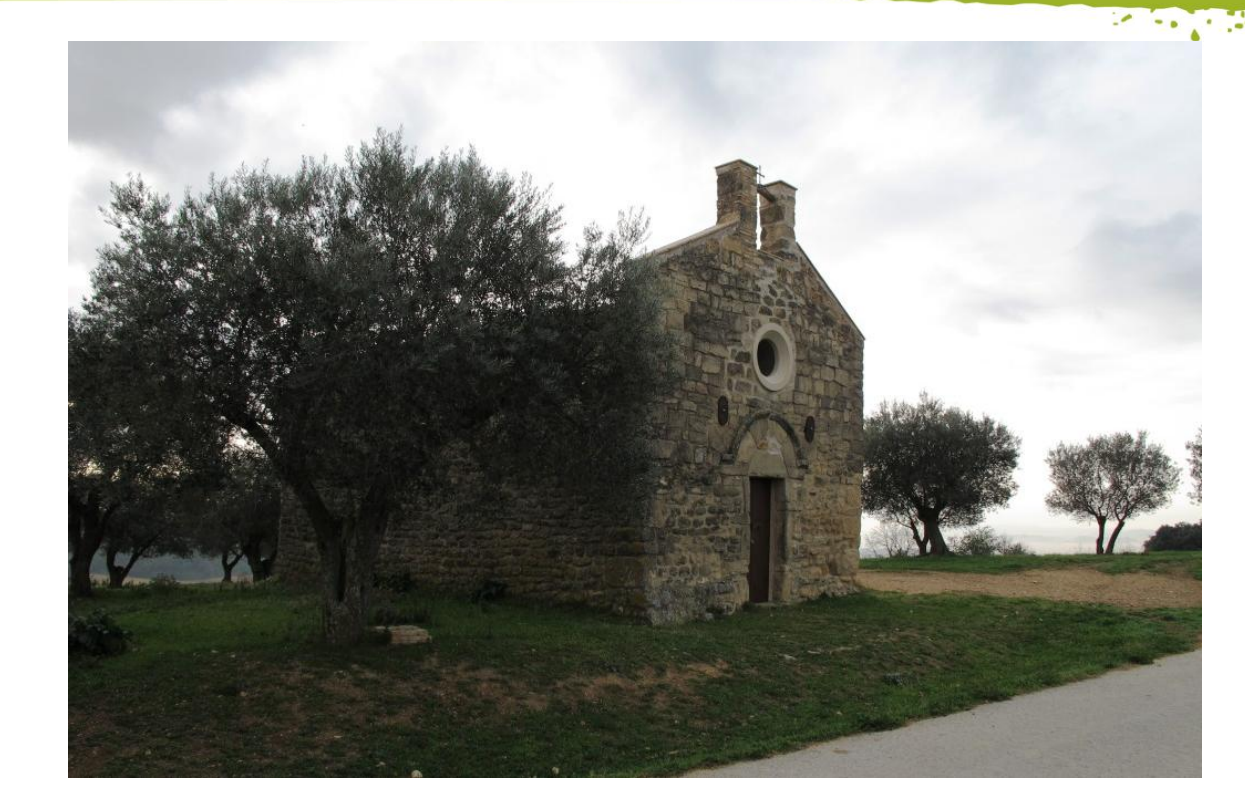

Per tal de retornar al **punt de partida**, Cervià de Ter, seguirem la llera del **riu Ter**, contemplant grans extensions de plantacions de ribera. Un cop arribem de nou al punt d'inici donarem per acabada la nostra ruta per terres gironines.

### **3. COM ARRIBAR-HI**

#### *Transport propi*

- **Autopista AP7 (Sortida 6) + N-II** fins el kilòmetre 727,2 **+ Carretera GI-633** un cop haguem deixat Medinyà (direcció Verges i Torroella de Montgrí).
- **N-II** fins el kilòmetre 727,2 **+ Carretera GI-633** un cop haguem deixat Medinyà (direcció Verges i Torroella de Montgrí).

#### *Transport públic*

- **Autocars** (Ampsa): línia Girona - Torroella de Montgrí - L'Estartit.

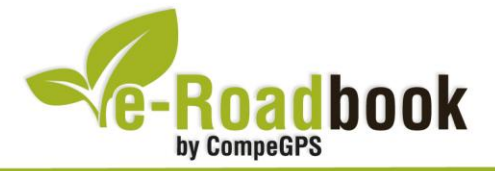

# **PERSONALITZAR LA PÀGINA DE DADES**

Com suggeriment us proposem adaptar el vostre dispositiu GPS amb l'opció de **visualitzar el recorregut** en una pàgina de dades com la que mostrem a continuació:

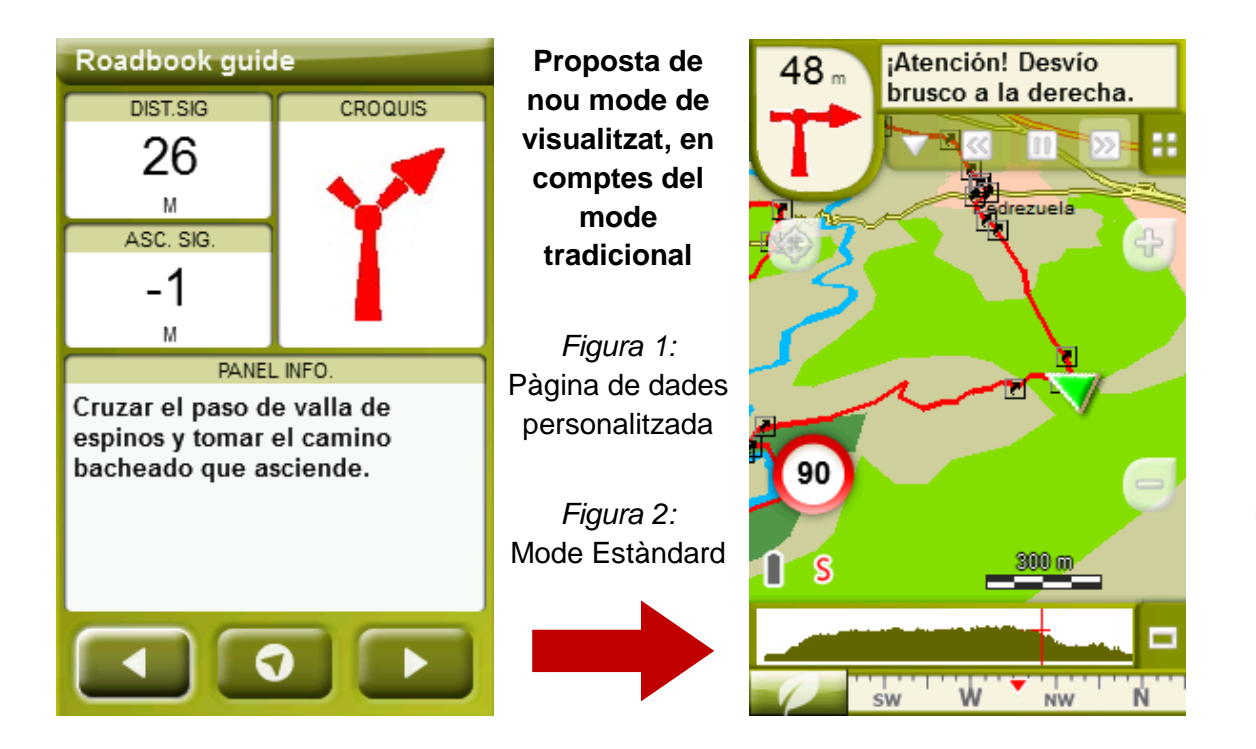

Per tal d'aplicar aquest mode, només ha de seguir els passos següents:

- 1. Accediu a 'Menú > Configuració > Visualitzar > **Camps de dades**'.
- 2. Un cop dins, haureu d'escollir l'**estructura** de la pantalla de visualització. En aquest cas haurem d'escollir l'estructura: **Template 4** (Plantilla 4).

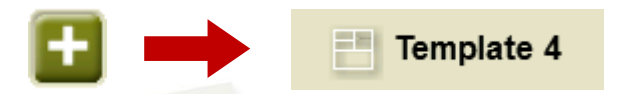

- 3. En el següent pas haureu de **seleccionar els camps** que seran mostrats en aquesta estructura. Simplement han de ser seleccionats i ordenats. En el nostre cas utilitzarem els següents camps en aquest mateix ordre:
	- En el primer quadrant quedarà situada la **'Distància al següent'**. Aquest camp indicarà la distància que falta per arribar al següent punt (en metres).
	- En segon lloc, l'**'Ascensió a següent'**. És el pendent positiu entre els punts consecutiu.

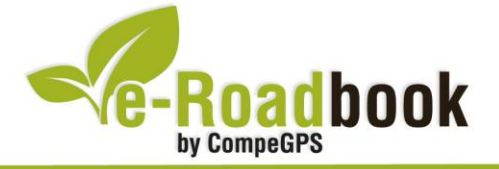

- **STATISTICS**  En tercer lloc, i situat a la dreta de la pantalla, l'usuari hi haurà de situar el **'Croquis'**. Aquesta casella li resultarà molt intuïtiva per reproduir els moviments i direccions del trajecte.
- I per últim just a la meitat inferior de la pantalla, l'usuari hi haurà de situar el **'Panell informatiu'**. Mitjançant aquest panell, i durant tot el trajecte, s'hi podran llegir les indicacions i anotacions de l'autor
- 4. A partir d'aquest moment, ja podrà gaudir dels canvis aplicats: només haurà d'obrir la pàgina de dades i començar el seu trajecte **( PÀGINA DE DADES)**.

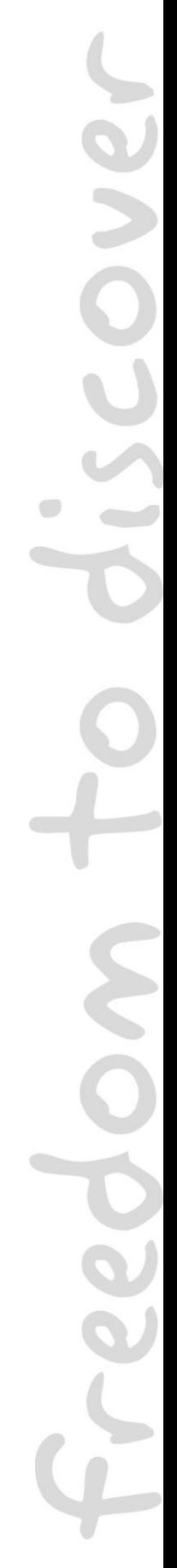